## PDC | CARING SUITE™ APP GUIDE

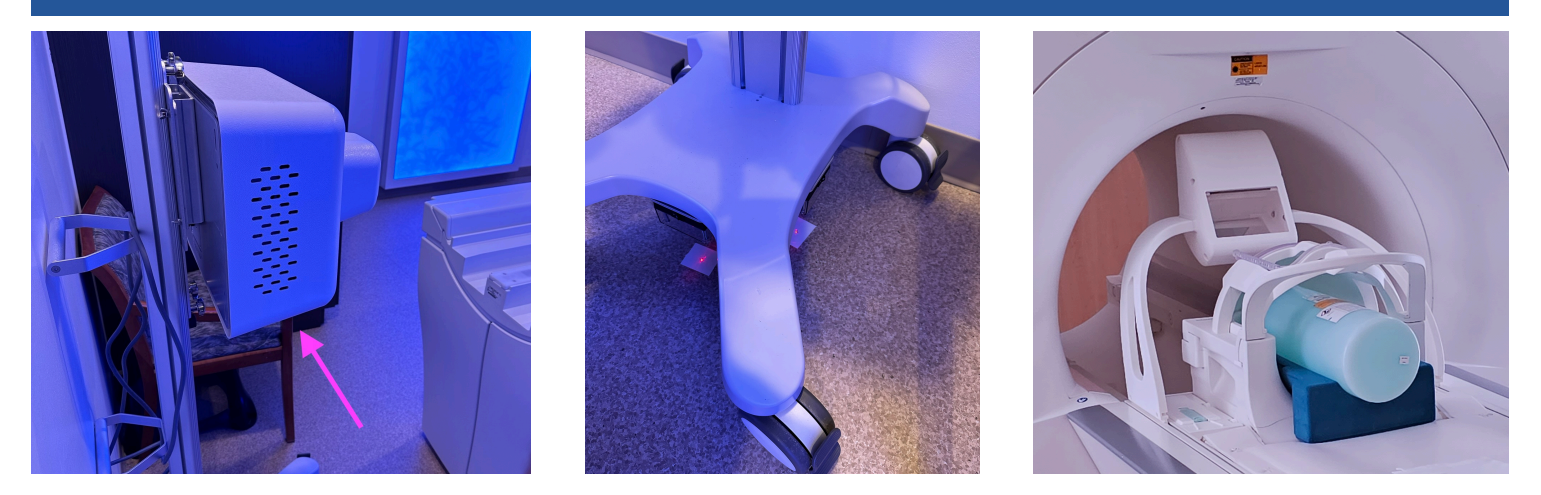

## IN-BORE VIEWING PROJECTOR - SIEMENS

- POSITIONING PROJECTOR: Projector is positioned behind the bore, by wall-mount or cart, & its exact location is determined at installation
- RE-ALIGNING PROJECTOR: If cart Projector is moved, flip switches under cart to turn on lights. Align lights with markings on floor - see image 2. If lights don't turn on, tug to remove light box, and replace 9v battery
- POSITIONING THE MIRROR LENS ASSEMBLY (MLA): Secure on table as with Siemens' mirror. For use with head coil, slide fully back to a hard stop. If patient's head is not positioned near table end, slide forward until image is in front of patient's face. Remove MLA before lowering table
- POWERING OFF / ON PROJECTOR: To power on / off Projector, press power button below Projector - see arrow in image 1, or unplug, if needed. Power off recommended nightly, when not in use - or once per day
- SELECTING PROJECTOR VIDEO: On Caring Suite™ App, tap "Video Control" box. Tap blue bar below "In-Bore Display" (name could vary). Tap to select source
- TROUBLESHOOTING: If Projector image says "Waiting for Connection"or is not playing video: 1) Power off Projector 2) Power off system via App Power button at lower right. Power system on & power on Projector. If not successful, power off Projector & follow troubleshooting steps for Power Events. Next, power Projector

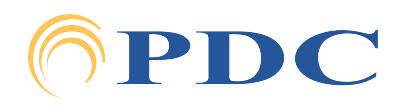